# **LEON-XCKU-EX**

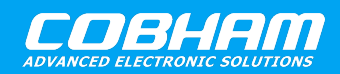

**LEON5 Xilinx Ultrascale example design**

**2020 User's Manual**

**The most important thing we build is trust**

# **LEON-XCKU-EX Quick Start Guide**

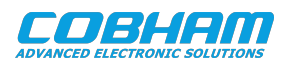

## **Table of Contents**

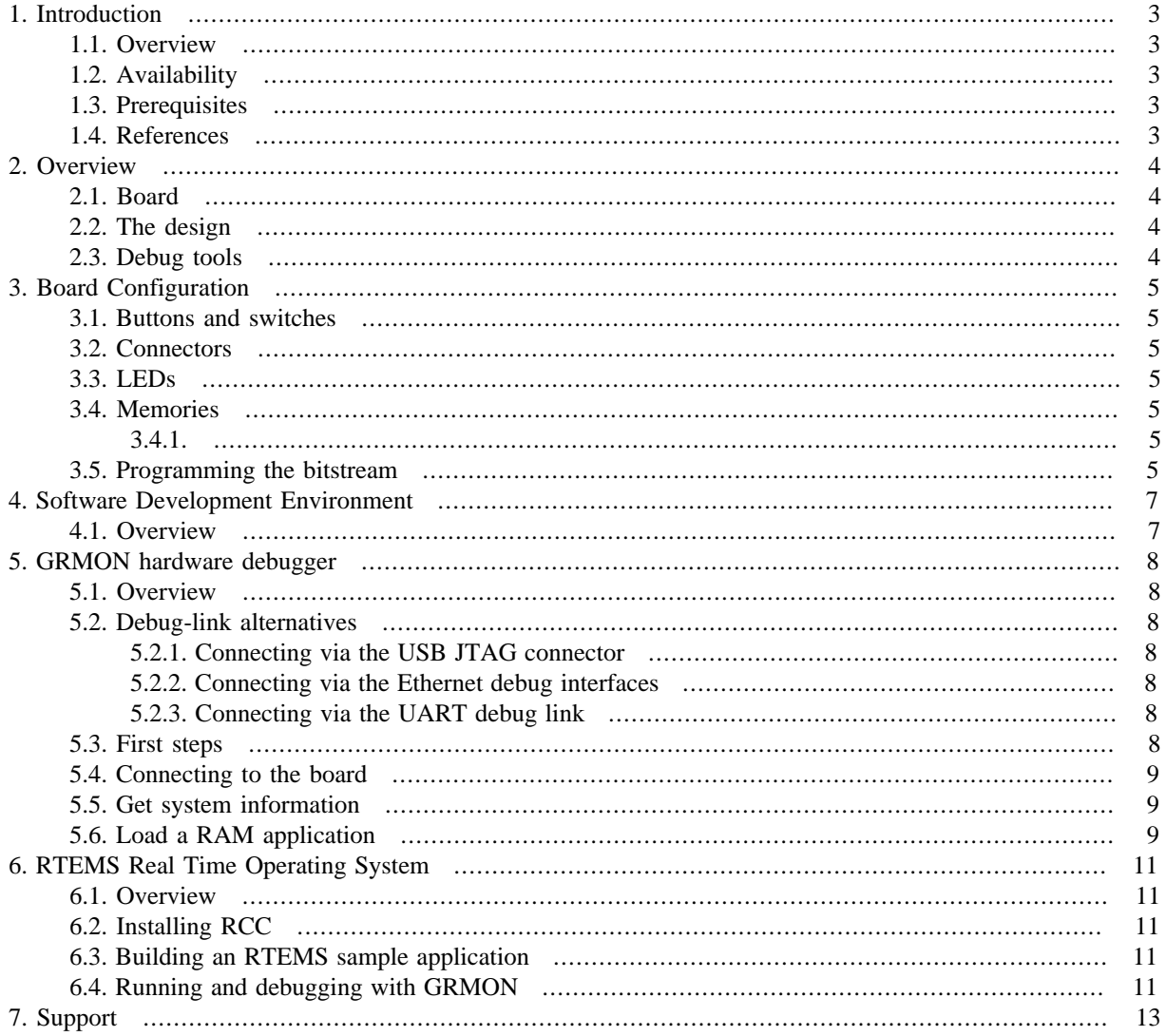

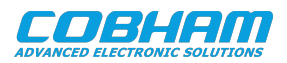

### <span id="page-2-0"></span>**1. Introduction**

### <span id="page-2-7"></span><span id="page-2-6"></span><span id="page-2-1"></span>**1.1. Overview**

This document is a quick start guide for the LEON-XCKU-EX example designs.

<span id="page-2-8"></span>The purpose of this document is to get users quickly started using the board.

<span id="page-2-10"></span><span id="page-2-9"></span>This quick start guide does not contain as many technical details and is instead how-to oriented. However, to make the most of the guide the user should have glanced through the aforementioned documents and should ideally also be familiar with the GRMON debug monitor.

### <span id="page-2-2"></span>**1.2. Availability**

The FPGA bitstreams are available on the LEON-XCKU-EX web page: [https://www.gaisler.com/LEON-XCKU.](https://www.gaisler.com/LEON-XCKU)

Sample linux images to load and run are available at<https://www.gaisler.com/anonftp/linux/linux-2.6/images/>.

### <span id="page-2-5"></span><span id="page-2-3"></span>**1.3. Prerequisites**

To use the provided bitstream, the user needs:

- Xilinx KCU105 board
- GRMON3, latest available version, available at [https://www.gaisler.com/index.php/downloads/debug-tools.](https://www.gaisler.com/index.php/downloads/debug-tools)
- Xilinx Vivado Design Suite (to program the FPGA). Vivado is available at [https://www.xilinx.com/prod](https://www.xilinx.com/products/design-tools/vivado.html)[ucts/design-tools/vivado.html.](https://www.xilinx.com/products/design-tools/vivado.html)

### <span id="page-2-4"></span>**1.4. References**

*Table 1.1. References*

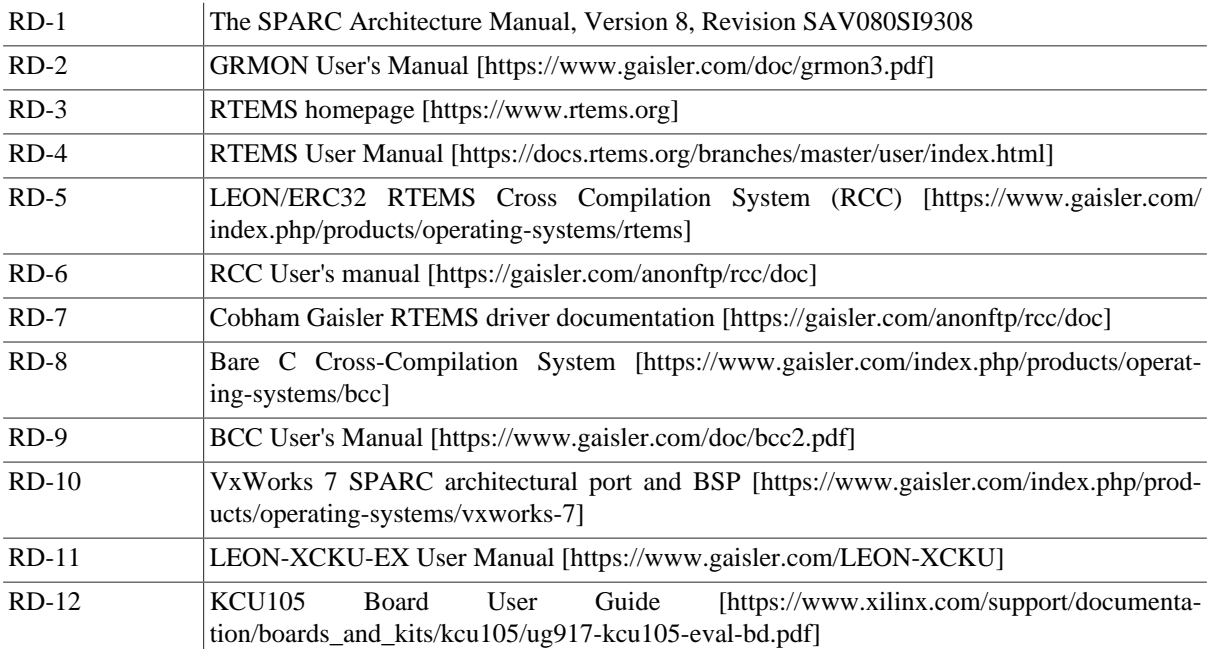

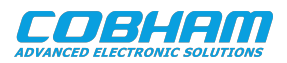

### <span id="page-3-0"></span>**2. Overview**

### <span id="page-3-1"></span>**2.1. Board**

The LEON-XCKU-EX example designs can be used on the following board:

• Xilinx KCU105

### <span id="page-3-2"></span>**2.2. The design**

The SoC system is described in the LEON-XCKU-EX User's manual LEON-XCKU-EX-UM, available at [https://](https://www.gaisler.com/LEON-XCKU) [www.gaisler.com/LEON-XCKU.](https://www.gaisler.com/LEON-XCKU) For details about the the interfaces' connections in the board see [\(Chapter 3](#page-4-0)).

### <span id="page-3-3"></span>**2.3. Debug tools**

Non-intrusive debugging of the template design and application execution can be performed using the GRMON hardware debugger.

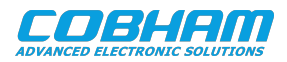

### <span id="page-4-0"></span>**3. Board Configuration**

This chapter describes boards items as used by the LEON-XCKU-EX design.

### <span id="page-4-1"></span>**3.1. Buttons and switches**

- CPU RST button: Main reset to the FPGA design
- SW7, SW8, SW9, SW10 buttons: GPIO0 inputs 4, 5, 6, 7
- SW12[1:4]: 4-Pole DIP Switch GPIO0 connected to inputs 0-1-2-3.

The Switch SW12[1] also acts as select signal for the UART interface.

- When '1' the UART interface is connected to the UART debug link (AHBUART).
- When '0' the UART interface is connected to the APBUART.

#### <span id="page-4-2"></span>**3.2. Connectors**

- J87: USB JTAG interface via Digilent module with micro-B USB connector. Connector USB-JTAG. See [\(Chapter 5](#page-7-0)).
- J4:U SB UART interface. Connector USB-UART. AHBUART debug link or APBUART function selectable by SW12[4].
- Ethernet PHY SGMII interface with RJ-45 connector. See ([Chapter 5\)](#page-7-0).
- J52: PMOD Connector J52: GPIO I/O 8-15.

#### <span id="page-4-3"></span>**3.3. LEDs**

- LED[0..3]: Connected to GPIO outputs 16-17-18-19.
- LED[4]: Connected to DSU\_SEL signal
- LED [5]: When ON indicates that the CPU is in error mode.
- LED[6..7]: When ON they indicate that the memory controller calibration is complete and the FPGA desing has access to the on-board SDRAM.

### <span id="page-4-4"></span>**3.4. Memories**

<span id="page-4-5"></span>The board is equipped with 2 GB DDR4 component memory (four [256 Mb x 16] devices).

#### <span id="page-4-6"></span>**3.5. Programming the bitstream**

A vivado script to program the FPGA is provided in the bitstream folder. It has been tested using Vivado 2018.1 and 2019.2. The bitstream folder contains several bistreams which represent different configurations of the processor (EX1,EX2,EX3 and EX4). Select one of the bitstreams (described in [\[RD-11\].](#page-2-5) and follow the instructions below to program the FPGA:

- 1. Connect the PC and the board using a standard micro-USB cable into the connector USB-JTAG J87.
- 2. Make sure that Vivado is added to your path variables
- 3. Open a terminal in the downloaded folder and issue the following command to launch Vivado:

vivado -mode tcl -notrace -source doprog.tcl

4. To program the FPGA with the selected configuration, run in the Vivado console (in this case for EX4):

doprog EX4

The expected output should be as in the following image:

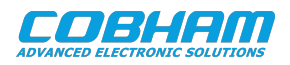

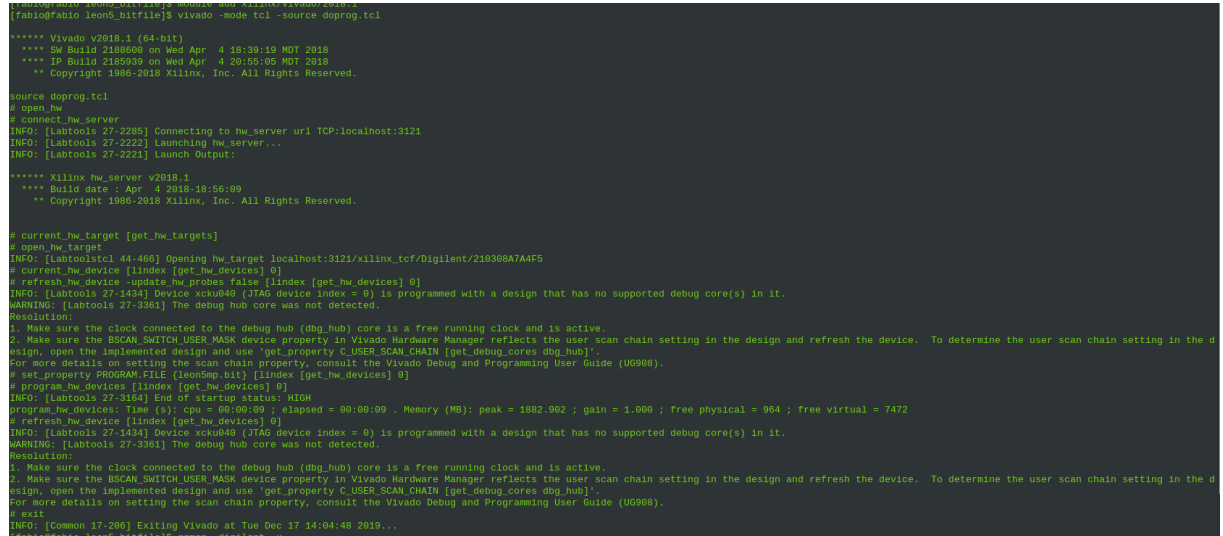

*Figure 3.1.*

5. Once the FPGA has been programmed, it is possible to connect to the board through GRMON, using the command:

grmon -digilent

Please see ([Chapter 5\)](#page-7-0) for further information regarding GRMON and the available debug links.

Alternatively, the bitfile (.bit) can be programmed to the Xilinx KCU105 using the Vivado design suite in GUI mode. Start Vivado and select the menu item *Flow -> Open Hardware Manager*. Once the FPGA has been programmed, remember to close the hardware manager before connecting with GRMON.

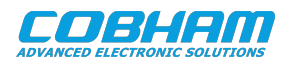

### <span id="page-6-0"></span>**4. Software Development Environment**

### <span id="page-6-1"></span>**4.1. Overview**

Cobham Gaisler provides a comprehensive set of software tools to run several different operating systems. The LEON5 platform supports the following:

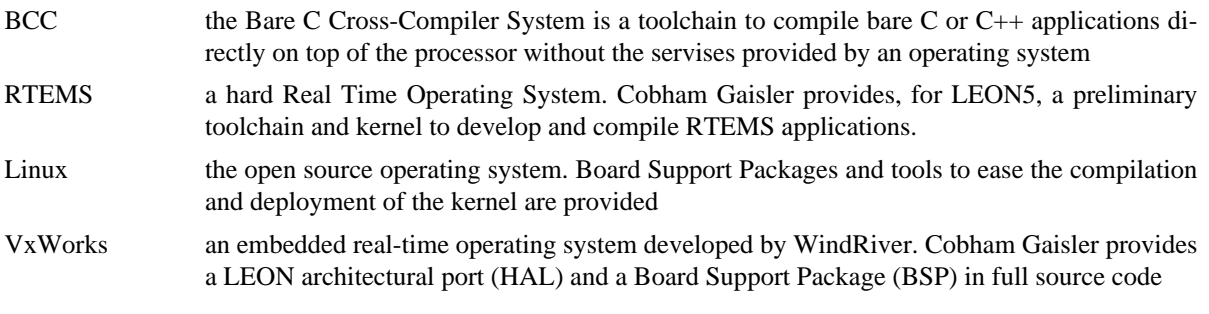

Cobham Gaisler also provides debug tools. The LEON5 platform is supported by the following:

GRMON Used to run and debug applications on LEON-XCKU-EX hardware. See ([Chapter 5\)](#page-7-0).

The recommended method to load software onto LEON-XCKU-EX is by connecting to a debug interface of the board through the GRMON hardware debugger [\(Chapter 5](#page-7-0)).

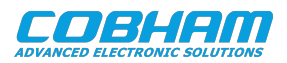

### <span id="page-7-0"></span>**5. GRMON hardware debugger**

### <span id="page-7-1"></span>**5.1. Overview**

GRMON is a debug monitor used to develop and debug GRLIB systems with NOEL and LEON processors. The target system, including the processor and peripherals, is accessed on the AHB bus through a debug-link connected to the host computer. GRMON has GDB support which makes C/C++ level debugging possible by connecting GDB to the GRMON's GDB socket. With GRMON one can for example:

- Inspect LEON5 and peripheral registers
- Upload applications to RAM with the **load** command.
- Program the FLASH with the **flash** command.
- Control execution flow by starting applications (**run**), continue execution (**cont**), single-stepping (**step**), inserting breakpoints/watchpoints (**bp**) etc.
- Inspect the current CPU state listing the back-trace, instruction trace and disassemble machine code.

The first step is to set up a debug link in order to connect to the board. The following section outlines which debug interfaces are available and how to use them on the LEON-XCKU-EX example designs. After that, a basic first inspection of the board is exemplified.

GRMON is described on the [homepage](https://www.gaisler.com/index.php/products/debug-tools) [[https://www.gaisler.com/index.php/products/debug-tools\]](https://www.gaisler.com/index.php/products/debug-tools) and in detail in [\[RD-2\]](#page-2-6).

### <span id="page-7-2"></span>**5.2. Debug-link alternatives**

### <span id="page-7-3"></span>**5.2.1. Connecting via the USB JTAG connector**

Connect the PC and the board using a standard micro-USB cable into the connector USB-JTAG J87 and issue the following command:

grmon -digilent

If the the debug link is not established, please see the section "Digilent HS1" of [\[RD-2\]](#page-2-6).

### <span id="page-7-4"></span>**5.2.2. Connecting via the Ethernet debug interfaces**

If another address is wanted for the Ethernet debug link then one of the other debug links must be used to connect GRMON to the board. The EDCL IP address can then be changed using GRMON's **edcl** command. This new address will persist until next system reset.

With the Ethernet Debug Communication Link 0 address set to 192.168.0.51 the GRMON command to connect to the board is:

grmon -eth 192.168.0.51

### <span id="page-7-5"></span>**5.2.3. Connecting via the UART debug link**

Make sure that the switch SW12[1] select the UART debug link (ON position). Connect the PC and the board using a standard micro-USB cable into the connector USB-UART J4 and issue the following command:

<span id="page-7-6"></span>grmon -uart /dev/ttyUSB0

### **5.3. First steps**

The previous sections have described which debug-links are available and how to start using them with GRMON. The subsections below assume that GRMON, the host computer and the LEON-XCKU-EX board have been set up so that GRMON can connect to the board.

When connecting to the board for the first time it is recommended to get to know the system by inspecting the current configuration and hardware present using GRMON. With the **info sys** command more details about the system is printed and with **info reg** the register contents of the I/O registers can be inspected. Below is a list of items of particular interest:

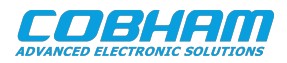

- AMBA system frequency is printed out at connect, if the frequency is wrong then it might be due to noise in auto detection (small error). See -freq flag in [\[RD-2\]](#page-2-6).
- Memory location and size configuration is found from the **info sys** output.

#### <span id="page-8-0"></span>**5.4. Connecting to the board**

In the following example the JTAG debug-link is used to connect to the board. The auto-detected frequency, memory parameters and stack pointer are verified by looking at the GRMON terminal output below.

```
 grmon -digilent
   GRMON LEON debug monitor v3.1.2.1-16-g061c5fb 64-bit version
   Copyright (C) 2019 Cobham Gaisler - All rights reserved.
   For latest updates, go to http://www.gaisler.com/
   Comments or bug-reports to support@gaisler.com
   This internal version will expire on 06/12/2020
   Parsing -digilent
   Commands missing help:
  JTAG chain (1): xcku040<br>Device ID: 0x288
  Device ID:
   GRLIB build version: 4245
   Detected frequency: 100.0 MHz
   Component Vendor
   LEON5 SPARC V8 Processor Cobham Gaisler
                                 Cobham Gaisler<br>Cobham Gaisler<br>Cobham Gaisler
  LEON5 Debug Support Unit
  L20012<br>T2-Cache Controller
AHB/APB Bridge Cobham Gaisler
  Xilinx MIG DDR3 Controller<br>AHB Debug UART
AHB Debug UART Cobham Gaisler
 XILINX SGMII Interface Cobham Gaisler
General Purpose I/O port Cobham Gaisler
 General Purpose I/O port Cobham Gaisler
Generic UART Cobham Gaisler
   Multi-processor Interrupt Ctrl. Cobham Gaisler
   Modular Timer Unit Cobham Gaisler
```
Use command 'info sys' to print a detailed report of attached cores

#### <span id="page-8-1"></span>**5.5. Get system information**

One can limit the output to certain cores by specifying the core(s) name(s) to the **info sys** and **info reg** commands. As seen below the memory parameters, first UART and first Timer core information is listed.

```
grmon3> info reg uart0
  Generic UART
     0x80000104 UART Status register 0x000000000086
      0x80000108 UART Control register 0x80000003<br>0x8000010c UART Scaler register 0x00000145
     0x8000010c UART Scaler register
grmon3> info sys gptimer0
  gptimer0 Cobham Gaisler Modular Timer Unit 
             APB: 80000300 - 80000400
             IRQ: 8
             16-bit scalar, 2 * 32-bit timers, divisor 100
```
#### <span id="page-8-2"></span>**5.6. Load a RAM application**

An application linked to RAM can be loaded directly with the **load** and run with **run**.

```
grmon3> load hello.elf
                              142.0kB / 142.0kB [===============>] 100%
  400237D0 .rtemsroset 96B [===============>] 100%
  40024840 .data 4.4kB / 4.4kB [===============>] 100%
  Total size: 146.44kB (777.96kbit/s)
  Entry point 0x40000000
  Image hello.elf loaded
```
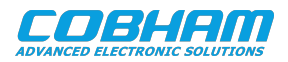

grmon3> forward enable uart0 I/O forwarding to uart0 enabled

grmon3> run hello, world

CPU 0: Program exited normally.

The two lines starting with Hello World is the program output which is forwarded to the GRMON terminal.

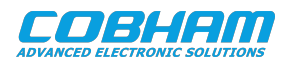

### <span id="page-10-0"></span>**6. RTEMS Real Time Operating System**

### <span id="page-10-1"></span>**6.1. Overview**

RTEMS is a real time operating system maintained at [\[RD-3\]](#page-2-7) that supports the LEON CPU family. Cobham Gaisler distributes a precompiled RTEMS toolchain for LEON called RCC [\[RD-7\]](#page-2-8). This section gives the reader a brief introduction on how to use RTEMS together with the LEON-XCKU-EX example designs. It will be demonstrated how to install RCC and build an existing sample RTEMS project from RCC and run it on the board using GRMON.

The RCC toolchain includes a prebuilt toolchain with GNU BINUTILS, GCC, NewlibC and GDB for Linux and Windows (mingw). It also contains prebuilt RTEMS kernels for the LEON2, LEON3/4/5 BSPs single-core and for multi-core development, see [\[RD-6\]](#page-2-9) for more information. The LEON BSP specific drivers are documented in [\[RD-7\]](#page-2-10).

Samples RTEMS projects are available within the toolchain package, installed into  $r$ tems- $x. y/src/sam$ ples.

### <span id="page-10-2"></span>**6.2. Installing RCC**

The RCC toolchain is downloadable from the RCC homepage at [\[RD-7\].](#page-2-8) The full installation procedure is found in the RCC manual [\[RD-6\].](#page-2-9) Windows users are recommended to install the UNIX-like environment MSYS before proceeding.

The installation process of RCC is straight forward by first extracting the toolchain into C: \opt or /opt on Linux, then extracting the source distribution into the /opt/rtems-x.y/src/ directory. In order for the compiler to be found one has to add the binary directory /opt/ $r$ tems- $x.$ y/bin into the PATH variable as below:

```
 $ cd /opt
 $ tar -xf sparc-rtems-4.10-...-linux.tar.bz2
 $ cd rtems-4.10/src
 $ tar -xf rtems-4.10-...-src.tar.bz2
 $ export PATH=$PATH:/opt/rtems-4.10/bin
```
### <span id="page-10-3"></span>**6.3. Building an RTEMS sample application**

Once the toolchain is set up, you can compile and link a sample RTEMS application by doing:

sparc-rtems-gcc -g -O2 rtems-hello.c -o rtems-hello

RCC's gcc creates executables for LEON3/4/5 by default. The default load address is at the start of the RAM, i.e. 0x40000000. All compilation options are described in [\[RD-6\]](#page-2-9), but some useful options are reported below:

*Table 6.1. RCC's GCC compiler relevant options*

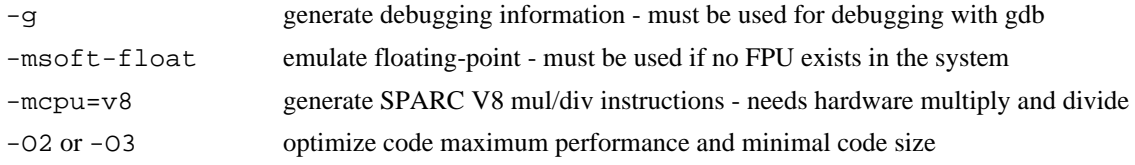

### <span id="page-10-4"></span>**6.4. Running and debugging with GRMON**

Once your executable is compiled, connect to your LEON-XCKU-EX with GRMON. The following log shows how to load and run an executable. Note that the console output is redirected to GRMON by the use of the -u command line switch, so that printf output is shown directly in the GRMON console.

```
[andrea@localhost samples]$ grmon -ftdi -u
   GRMON2 LEON debug monitor v2.0.42 internal version
   Copyright (C) 2013 Aeroflex Gaisler - All rights reserved.
   For latest updates, go to http://www.gaisler.com/
   Comments or bug-reports to support@gaisler.com
```
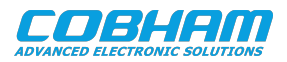

```
Parsing -ftdi
Parsing -u
[...]
grmon2> load rtems-hello
  40000000 .text 136.4kB / 136.4kB [==============>] 100%<br>400221A0 .data 14.4kB / 4.4kB [==============>] 100%
   400221A0 .data 4.4kB / 4.4kB [===============>] 100%
                                                             40023350 .jcr 4B [===============>] 100%
  Total size: 140.83kB (780.05kbit/s)
   Entry point 0x40000000
  Image /home/andrea/Desktop/samples/rtems-hello loaded
grmon2> run
Hello World
  CPU 0: Program exited normally.
  CPU 1: Power down mode
```
To debug the compiled program you can insert break points, step and continue directly from the GRMON console. Compilation symbols are loaded automatically by GRMON once you load the executable. An example is provided below.

```
grmon2> load rtems-hello
   40000000 .text 136.4kB / 136.4kB [===============>] 100%
   400221A0 .data 4.4kB / 4.4kB [===============>] 100%
                                                    [ ===============>] 100%
  Total size: 140.83kB (781.11kbit/s)
  Entry point 0x40000000
  Image /home/andrea/Desktop/samples/rtems-hello loaded
grmon2> bp Init
  Software breakpoint 1 at <Init>
grmon2> run
  CPU 0: breakpoint 1 hit
          0x400011f8: 1110007f sethi %hi(0x4001FC00), %o0 <Init+4>
  CPU 1: Power down mode
grmon2> step
   0x400011f8: 1110007f sethi %hi(0x4001FC00), %o0 <Init+4>
grmon2> step
  0x400011fc: 4000003b call 0x400012E8 <Init+8>
grmon2> cont
Hello World
 CPU 0: Program exited normally.
 CPU 1: Power down mode 
grmon2> Exiting GRMON
```
Alternatively you can run GRMON with the -gdb command line option and then attach a gdb session to it. For further information see Chapter 3 of [\[RD-6\]](#page-2-9).

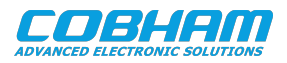

### <span id="page-12-0"></span>**7. Support**

For support contact the Cobham Gaisler support team at support@gaisler.com.

When contacting support, please identify yourself in full, including company affiliation and site name and address. Please identify exactly what product that is used, specifying if it is an IP core (with full name of the library distribution archive file), component, software version, compiler version, operating system version, debug tool version, simulator tool version, board version, etc.

There is also an open forum available at <https://grlib.community>.

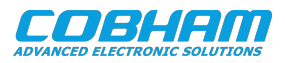

#### Cobham Gaisler AB Kungsgatan 12 411 19 Gothenburg Sweden www.cobhamaes.com/gaisler sales@gaisler.com T: +46 31 7758650 F: +46 31 421407

Cobham Gaisler AB, reserves the right to make changes to any products and services described herein at any time without notice. Consult Cobham or an authorized sales representative to verify that the information in this document is current before using this product. Cobham does not assume any responsibility or liability arising out of the application or use of any product or service described herein, except as expressly agreed to in writing by Cobham; nor does the purchase, lease, or use of a product or service from Cobham convey a license under any patent rights, copyrights, trademark rights, or any other of the intellectual rights of Cobham or of third parties. All information is provided as is. There is no warranty that it is correct or suitable for any purpose, neither implicit nor explicit.

Copyright © 2020 Cobham Gaisler AB